## **[Jak zdefiniować nazwę](https://pomoc.comarch.pl/optima/pl/2023_5/index.php/dokumentacja/jak-zdefiniowac-nazwe-eksportowanego-pliku-na-dysk/) [eksportowanego pliku na dysk?](https://pomoc.comarch.pl/optima/pl/2023_5/index.php/dokumentacja/jak-zdefiniowac-nazwe-eksportowanego-pliku-na-dysk/)**

W programie Comarch ERP Optima istnieje możliwość zdefiniowania nazwy pliku eksportowanego za pomocą zmiennej dynamicznej.

W tym celu w programie Comarch ERP Optima otwieramy np. formularz faktury i z menu dostępnego po kliknięciu na przycisk Wydruku danych lub Podgląd Wydruku wybieramy "Konfiguracja wydruków..", a następnie odpowiedni szablon wydruku.

W edycji wydruku szablonu w polu "Nazwa pliku" po kliknięciu prawym przyciskiem myszy mamy możliwość wybrania opcji "Wstaw zmienną dynamiczną".

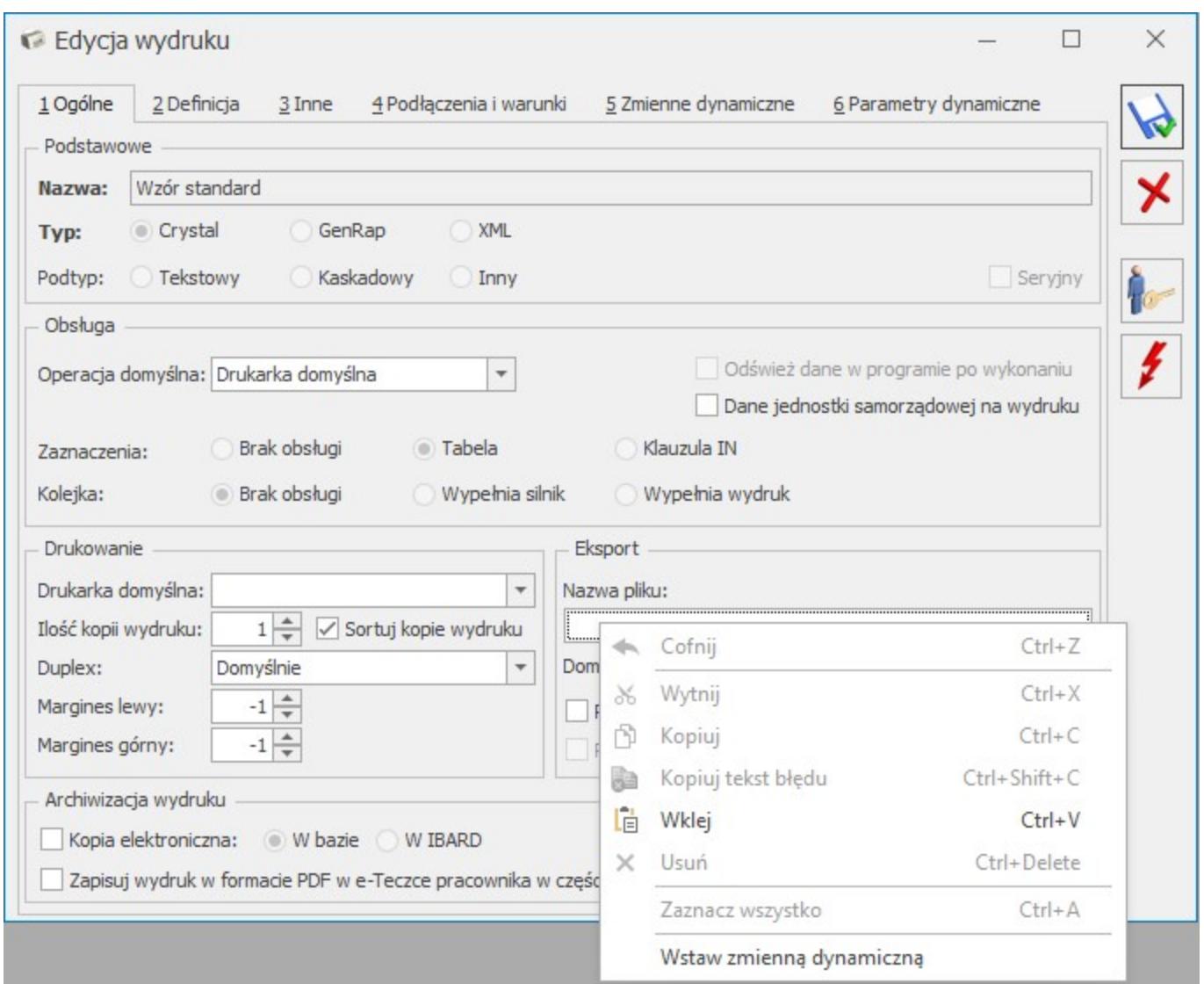

W kolejnym kroku użytkownik ma możliwość wybrania z definiowalnej listy zmiennych, makra za pomocą którego zostanie utworzona nazwa pliku dla eksportowanego pliku.

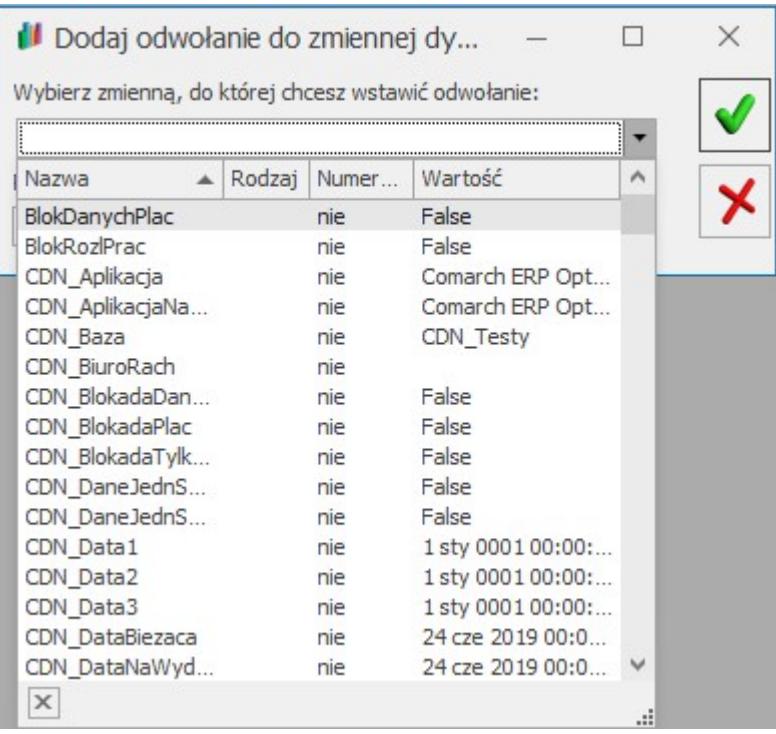

Po wybraniu zgodnie z preferencjami użytkownika odpowiedniej zmiennej należy zapisać zmiany. Przy eksporcie dokumentu do pliku na podstawie szablonu, do którego została przypisana odpowiednia zmienna dynamiczna nazwa pliku będzie automatycznie przypisywana zgodnie z konfiguracją nazwy pliku.

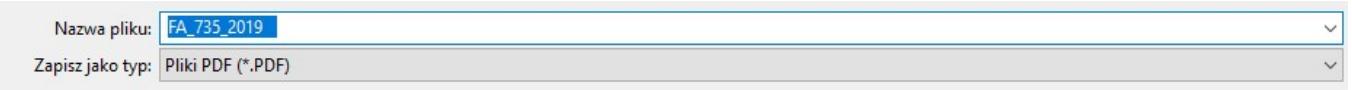

# **[Jak skierować wydruk tekstowy](https://pomoc.comarch.pl/optima/pl/2023_5/index.php/dokumentacja/jak-skierowac-wydruk-tekstowy-na-drukarke-sieciowa/) [na drukarkę sieciową?](https://pomoc.comarch.pl/optima/pl/2023_5/index.php/dokumentacja/jak-skierowac-wydruk-tekstowy-na-drukarke-sieciowa/)**

Czynności jakie powinniśmy wykonać:

Na komputerze do którego podłączona jest drukarka:

Udostępniamy drukarkę sieciowo.

Odczytujemy nazwę udziału sieciowego pod którym będzie dostępna drukarka

z formularza właściwości drukarki, zakładka Udostępnienie pole **Nazwa udziału.**

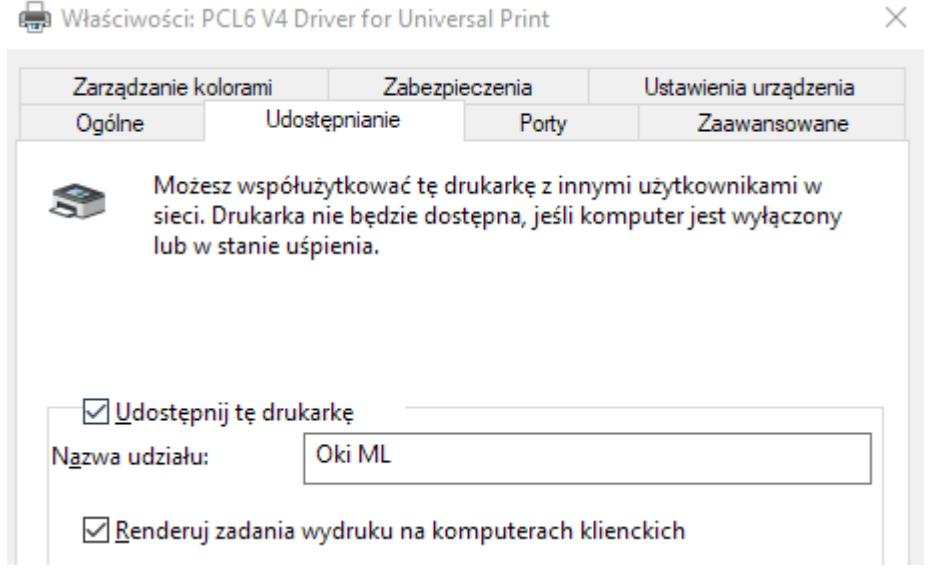

Ustalamy pełną ścieżkę dostępu do udostępnionej drukarki, jest to:

**file:\\nazwa\_komutera\_udostepnjajacego\_drukarke\Nazwa\_Ud ziału**

Np.:

**file:\\falcon\Oki ML**

Na stanowisku które ma wykonywać wydruk do drukarki sieciowej w Optimie w menu *System/Konfiguracja/Stanowisko/Ogólne/Wydruki* wprow adzamy ścieżkę dostępu do udostępnionej drukarki sieciowej.

Np. :

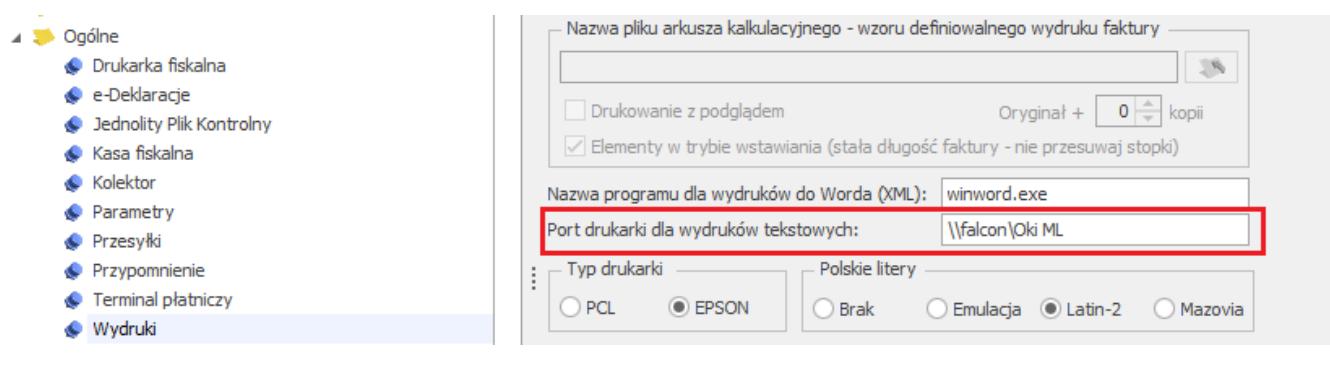

# **[Jak wykonać wydruk tekstowy](https://pomoc.comarch.pl/optima/pl/2023_5/index.php/dokumentacja/jak-wykonac-wydruk-tekstowy-do-drukarki-pracujacej-na-porcie-usb/) [do drukarki pracującej na](https://pomoc.comarch.pl/optima/pl/2023_5/index.php/dokumentacja/jak-wykonac-wydruk-tekstowy-do-drukarki-pracujacej-na-porcie-usb/) [porcie USB?](https://pomoc.comarch.pl/optima/pl/2023_5/index.php/dokumentacja/jak-wykonac-wydruk-tekstowy-do-drukarki-pracujacej-na-porcie-usb/)**

Bezpośrednie drukowanie na drukarkę połączoną przez port USB nie jest obsługiwane, nie można podać np. nazwy portu USB. Można natomiast drukować poprzez udział sieciowy skojarzony z tą drukarką (ścieżkę dostępu do drukarki sieciowej).

Procedura wygląda w następujący sposób:

- We właściwościach drukarki włączamy udostępnianie sieciowe drukarki.
- W konfiguracji Optimy w obszarze konfiguracji dla drukarki tekstowej wprowadzamy nazwę udziału sieciowego, podłączenie takiej drukarki jest identyczne jak podłączenie drukarki sieciowej – **[Jak skierować wydruk](https://pomoc.comarch.pl/optima/pl/2023_5/index.php/dokumentacja/jak-skierowac-wydruk-tekstowy-na-drukarke-sieciowa/) [tekstowy na drukarkę sieciową?](https://pomoc.comarch.pl/optima/pl/2023_5/index.php/dokumentacja/jak-skierowac-wydruk-tekstowy-na-drukarke-sieciowa/)**

## **[Jak na wydruku zamieścić dane](https://pomoc.comarch.pl/optima/pl/2023_5/index.php/dokumentacja/jak-na-wydruku-zamiescic-dane-glownej-jednostki-samorzadowej/) [głównej jednostki](https://pomoc.comarch.pl/optima/pl/2023_5/index.php/dokumentacja/jak-na-wydruku-zamiescic-dane-glownej-jednostki-samorzadowej/) [samorządowej?](https://pomoc.comarch.pl/optima/pl/2023_5/index.php/dokumentacja/jak-na-wydruku-zamiescic-dane-glownej-jednostki-samorzadowej/)**

Dane jednostki samorządowej wpisuje się w *System/ Konfiguracja/ Firma/ Dane firmy/ Pieczątka firmy* – jednostka samorządowa.

Za pomocą ikony plusa  $\begin{bmatrix} \bullet \\ \bullet \end{bmatrix}$  dodajemy nową Pieczątkę firmy, gdzie możliwe jest uzupełnienie danych jednostki nadrzędnej – ręcznie lub poprzez zaczytanie z bazy REGON. Aby na wydrukach generowanych z programu pojawiały się dane głównej jednostki samorządowej, należy w *Konfiguracji wydruków* dla tego wydruku zaznaczyć parametr **Dane jednostki samorządowej na wydruku** znajdujący się na zakładce **[Ogólne]**.

![](_page_6_Picture_28.jpeg)

Jeżeli parametr: **Dane jednostki samorządowej na wydruku** nie jest zaznaczony, wówczas zawsze na wydruk pobierane są dane z *System/ Konfiguracja/ Firma/ Dane firmy/ Pieczątka firmy.*

# **[Jak na wydruku zmienić tytuł](https://pomoc.comarch.pl/optima/pl/2023_5/index.php/dokumentacja/jak-na-wydruku-zmienic-tytul-faktury/) [faktury?](https://pomoc.comarch.pl/optima/pl/2023_5/index.php/dokumentacja/jak-na-wydruku-zmienic-tytul-faktury/)**

Tytuł wydruku faktury można określić w menu *System/ Konfiguracja/ Firma/ Handel/ Parametry wydruku faktury*:

![](_page_7_Picture_58.jpeg)

Podany tytuł będzie drukowany odpowiednio dla faktur krajowych/ unijnych/ eksportowych.

## **[Jak ustawić wydruk domyślny w](https://pomoc.comarch.pl/optima/pl/2023_5/index.php/dokumentacja/jak-zmienic-domyslny-wydruk/) [Comarch ERP Optima?](https://pomoc.comarch.pl/optima/pl/2023_5/index.php/dokumentacja/jak-zmienic-domyslny-wydruk/)**

Ustawienie domyślnego wydruku możliwe jest po przejściu do okna *Konfiguracji wydruków*.

### **Krok pierwszy**

Otwórz listę lub formularz dokumentu, na którym chcesz ustawić lub zmienić domyślny wydruk.

**Krok drugi**

Kliknij w strzałkę znajdującą się przy przycisku

![](_page_7_Picture_8.jpeg)

![](_page_7_Picture_9.jpeg)

**Konfiguracja wydruków**:

*Wydruk danych* lub *Podgląd wydruku* i przejdź do opcji

![](_page_8_Picture_78.jpeg)

#### **Krok trzeci**

Gdy otworzy się okno *Konfiguracji wydruków*, znajdź wydruk, który ma być wydrukiem domyślnym. Ustaw na nim kursor, kliknij prawym przyciskiem myszy i wybierz opcję **Ustaw jako domyślny dla mnie**. Po wybraniu tej opcji wydruk zostanie ustawiony jako domyślny dla aktualnie zalogowanego operatora.

![](_page_8_Picture_3.jpeg)

## **[Jak zmienić wydruk domyślny](https://pomoc.comarch.pl/optima/pl/2023_5/index.php/dokumentacja/jak-zmienic-wydruk-domyslny-dla-wszystkich-operatorow-w-comarch-erp-optima/) [dla wszystkich operatorów w](https://pomoc.comarch.pl/optima/pl/2023_5/index.php/dokumentacja/jak-zmienic-wydruk-domyslny-dla-wszystkich-operatorow-w-comarch-erp-optima/) [Comarch ERP Optima?](https://pomoc.comarch.pl/optima/pl/2023_5/index.php/dokumentacja/jak-zmienic-wydruk-domyslny-dla-wszystkich-operatorow-w-comarch-erp-optima/)**

Zmiana domyślnego wydruku dla wszystkich operatorów możliwa jest dla użytkownika posiadającego uprawnienia administratora, po przejściu do okna *Konfiguracji wydruków*.

### **Krok pierwszy**

Zaloguj się na operatora, który posiada uprawnienia administratora.

#### **Krok drugi**

Otwórz listę lub formularz dokumentu, na którym chcesz ustawić lub zmienić domyślny wydruk dla wszystkich operatorów.

#### **Krok trzeci**

Kliknij w strzałkę znajdującą się przy przycisku *Wydruk*

![](_page_9_Picture_8.jpeg)

*danych* lub *Podgląd wydruku* i przejdź do opcji **Konfiguracja wydruków**:

![](_page_10_Picture_30.jpeg)

#### **Krok czwarty**

Gdy otworzy się okno *Konfiguracji wydruków*, znajdź wydruk, który ma być wydrukiem domyślnym dla wszystkich operatorów. Ustaw na nim kursor, kliknij prawym przyciskiem myszy i wybierz opcję **Przestaw domyślny (dla operatorów bez indywidualnie ustawionego wydruku domyślnego)**. Po wybraniu tej opcji wydruk zostanie ustawiony jako domyślny dla wszystkich operatorów.

![](_page_11_Picture_0.jpeg)

![](_page_11_Picture_25.jpeg)